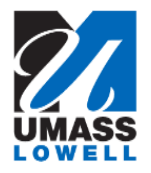

## 1. Begin by navigating to the **View W-2/W-2c Forms** page by clicking on the "**View W-2/W-2c Forms**" tile ▼ Employee Self Service Report Time Personal Details Pay **Direct Deposit** Last Pay Date 08/11/2017 W-4 Tax Information M-4 (MA State) Tax Information View W-2/W-2c Forms W-2/W-2c Consent **FED TAXES** 2. To reduce your security risk, please enter the last four digits of your Social Security Number. Security Challenge SSN Last 4 Digits  $OK$ 3. Use the **View W-2/W-2c Forms** page to view and/or print your forms. *Note:* In the event that a correction to your W-2 is required you will see a W-2c. 4. You will select the form for a particular tax year. 4. You will select the form for a particular tax **Click the View a Different Tax Year link.** View a Different Tax Year 5. Use the **Select Tax Year** page to select the particular year. UMass provides the forms beginning with 2009. 6. Return to the **View W-2/W-2c Forms** page. Click the **View W-2/W-2c Forms** link in the menu bar. View W-2AV-2c Forms 7. 7. Click the Year End Form link. Click the **Year End Form** link. Year End Form 8. Your **W-2 Wage and Tax Statement** opens in a new window. 9. You can view your **W-2 Wage and Tax Statement**. If you wish, you can print the statement using your local computer and printer.

## **Viewing and Printing W2/W2Cs**

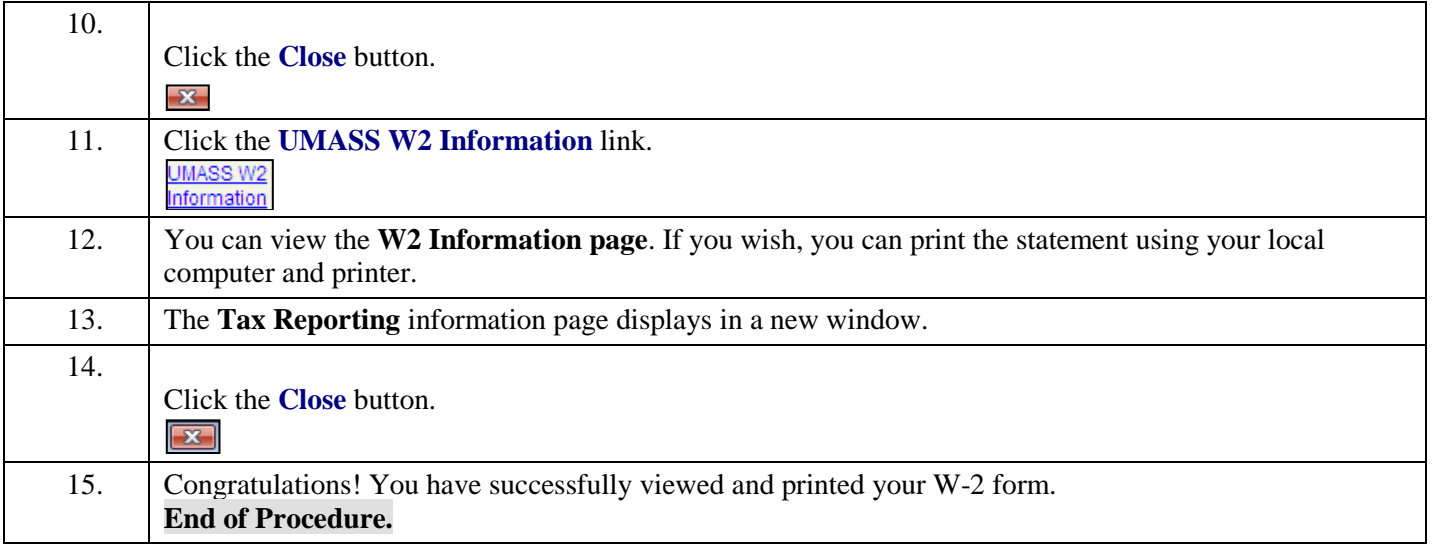